# **Orientações para Pagamento de Diárias e Prestação de Contas**

**Versão nº 05, 06/04/2011**

# **Sumário**

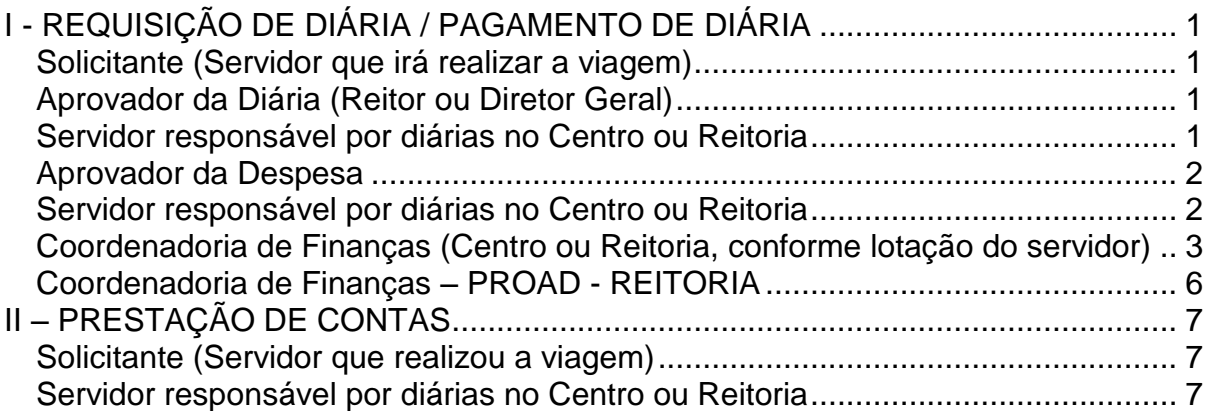

# <span id="page-0-0"></span>**I - REQUISIÇÃO DE DIÁRIA / PAGAMENTO DE DIÁRIA**

# <span id="page-0-1"></span>*Solicitante (Servidor que irá realizar a viagem)*

- 1. Solicitar a aprovação da viagem à Chefia imediata via Comunicação Interna ou Oficio.
- 2. Após aprovação da chefia imediata, encaminhar para a Direção Administrativa no caso dos Centros de Ensino e Gabinete do Reitor, no caso de servidor da Reitoria, para ciência e aprovação.
- 3. No Portal Corporativo, entrar no Sistema de Viagens e requisitar a viagem com **antecedência mínima de 3 dias úteis.**
- 4. No caso de **viagem com veículo da UDESC**, **pela Reitoria**, a mesma deverá ser solicitada no Sistema de Veículos da UDESC.

# <span id="page-0-2"></span>*Aprovador da Diária (Reitor ou Diretor Geral)*

5. Aprova ou não a viagem *(rotina não alterada)*

# <span id="page-0-3"></span>*Servidor responsável por diárias no Centro ou Reitoria*

- 6. No Sistema de Viagens, emitir o Relatório "*Resumo de Viagem"*
- 7. No SIGEOF, Cadastrar Ordem de Pagamento:

#### **ETAPAS:**

**I.** Verificar se existe Empenho Estimativo aberto para o pagamento de Diárias na fonte de recursos correspondente e para o tipo de viagem (Nacional ou Internacional). Para fazer a verificação, proceder da seguinte forma: no *link* **menu** em **Consultas Solicitações,** opção **executada,** cujo nome do fornecedor é **DIÁRIAS-UDESC,** clicar em [visualizar] para verificar a fonte de recursos e o detalhamento. Caso não exista na fonte de recursos e do tipo de viagem, deverá ser aberto Empenho Estimativo no SIGEOF com a fonte e o detalhamento desejado, sendo o fornecedor sempre **DIÁRIAS-UDESC** (pois é o nome genérico utilizado no SIGEF).

**II.** Na tela inicial selecionar a opção **Cadastrar Ordem de Pagamento.**

III. No campo **Código SIGEF da solicitação,** digitar o número do Empenho Estimativo, conforme criado/consultado na Etapa I.

#### IV. Na tela **CADASTRO DE ORDEM DE PAGAMENTO:**

- a. Digitar o nome do Servidor (conforme cadastrado no SIGEOF, pois o sistema<br>preencherá automaticamente as demais informações do servidor). preencherá automaticamente as demais informações do servidor). Obs.: caso o servidor não esteja cadastrado, entrar na aba **fornecedor,** opção [**Cadastrar Fornecedor],** sendo que a CONTA BANCÁRIA para crédito deverá ser a mesma utilizada para o recebimento do salário (Banco do Brasil).
- b. Digitar o valor das diárias constante no *Resumo de Viagem* (individual).
- c. Escrever o valor da diária por extenso no campo **Valor por Extenso**
- d. No campo **Especificação**, descrever as características da viagem constando o LOCAL DO DESLOCAMENTO, o PERÍODO e o MOTIVO (conforme consta no *Resumo de Viagem).*
- e. Clicar no botão **Cadastrar**
- 8. Aguardar a aprovação.

#### <span id="page-1-0"></span>*Aprovador da Despesa*

9. No SIGEOF o APROVADOR **aprova** ou **reprova** o pagamento. No campo fornecedor aparecerá o nome do servidor, o APROVADOR visualiza a solicitação e **aprova** ou **reprova** o pagamento (*rotina não alterada).*

#### <span id="page-1-1"></span>*Servidor responsável por diárias no Centro ou Reitoria*

10. Após a aprovação do Empenho pelo Diretor ou Pró-Reitor, no SIGEOF selecionar a opção **Autorização de Pagamento/Liquidação.**

#### 11. Na tela **AUTORIZAÇÃO DE PAGAMENTO/LIQUIDAÇÃO**

- a. Digitar o código do empenho SIGEF estimativo (sempre com seis dígitos) e clicar em **Enviar**
- b. Selecionar as ordens de pagamento a serem encaminhadas para efetivação de pagamento
- c. No campo *Tipo de Documento:* DIÁRIA
- d. No campo *Nº do Documento:* digitar o número de todas as OPs que se deseja autorizar (estas aparecem na parte superior da tela – separar uma da outra com vírgula)
- e. No campo *Data de Emissão***:** data calendário (data atual)
- f. No campo *Valor***:** Somar o valor da(s) OP(s) a ser(em) impressa(s).
- g. Clicar no botão **Cadastrar**
- 12. Clicar em [Imprimir]
- 13. Imprimir a página que foi gerada

14. Encaminhar a *Autorização de Pagamento* impressa, assinada pelo **DIRETOR ADMINISTRATIVO DO CENTRO (ou na falta deste, alguém que ele designar, por meio de ofício encaminhado a Coordenação Financeira da Reitoria – CFIN - PROAD**), no caso da Reitoria, pelo **Coordenador de Administração – CAD – PROAD**, para a Coordenadoria de Finanças do Centro ou Reitoria, conforme lotação do servidor.

#### <span id="page-2-0"></span>*Coordenadoria de Finanças (Centro ou Reitoria, conforme lotação do servidor)*

15. No SIGEF [\(http://sigef1.sef.sc.gov.br\)](http://sigef1.sef.sc.gov.br/) seguir as seguintes etapas:

#### **I. CERTIFICAÇÃO:**

- 1. Entrar no Módulo "Execução Financeira", opção "**Manter Despesa Certificada"**
- 2. *Unidade gestora/gestão*: 450022/1
- 3. *Tipo de documento*: Outros
- 4. *Número do documento*: número da "OP" extraído do relatório *Autorização de Pagamento* do sistema SIGEOF (será feita uma Ordem Bancária para cada OP. Obs.: deixar os campos *série, sub-série, modelo, sigla e código de barras* em branco)
- 5. *Favorecido*: clicar no **ponto de interrogação (?)** para pesquisar o nome do servidor detentor da diária
	- Caso o favorecido não esteja cadastrado, seguir os seguintes passos no SIGEF:
		- a) No Módulo **Administração**, opção **Manter Credor**
		- b) Na aba DADOS GERAIS:
			- 1. TIPO: Pessoa Física (não fornecedor)
			- 2. IDENTIFICADOR: CPF do Servidor
			- 3. NOME do Servidor
		- c) Na aba LOCALIZAÇÃO, preencher o CEP, Endereço, Bairro, Município UF (caso não tenha estas informação do servidor, colocar as da UDESC)
		- d) Na aba CONTATO, preencher ao menos um dos telefones (comercial ou residencial com DDD)
		- e) Clicar em **INCLUIR** e voltar à rotina de Certificação
		- f) Selecionar o servidor clicando no **Ponto de Interrogação**
- 6. *Valor Documento*: valor da diária
- 7. *Data Emissão*: data da solicitação da autorização da diária
- 8. *Data Aceite*: idem a anterior
- 9. *Data Apresentação*: idem a anterior
- 10. *Observação*: digitar breve histórico sobre a diária conforme consta na autorização de pagamento *(DICA: digite o texto e copie em arquivo do Word ou Bloco de Notas, pois este texto será utilizado diversas vezes no SIGEF)*
- 11. Clique em **INCLUIR**

Após este comando aparecerá no segundo retângulo ao lado campo **Despesa Certificada** o número da "**CE"**. **Anotar para utilizar na Liquidação.**

#### **II. LIQUIDAÇÃO:**

- 1. Entrar no Módulo "Execução Financeira", opção "**Liquidar Despesa Certificada"**
- 2. *Unidade gestora/gestão*: 450022/1
- 3. *Despesa certificada*: colocar o número da **"CE"** feita na fase anterior
- 4. Clique em pesquisar, e todos os dados desta "CE" aparecerão na tela
- 5. *Data do Vencimento*: colocar o último dia do mês
- 6. Clicar em **ADICIONAR**
- 7. *Nota Empenho*: clicar **ponto de interrogação (?)**
- 8. Digitar "NE" (número do empenho estimativo SIGEF) e clicar em CONFIRMAR
- 9. Selecionar o Empenho e o sistema volta automaticamente para a tela anterior
- 10. *Valor Bruto*: valor da diária
- 11. *Evento Valor Bruto*: digitar 510001 ou selecionar (através do **ponto de interrogação**, a opção 510001 – Liquidação da Despesa do Exercício)
- 12. Clicar no botão **Retenções** a direita da tela (obrigatório) (Aparecerá um aviso que não há retenções)
- 12. *Evento Valor Liquido*: digitar 520001 ou selecionar (através do **ponto de interrogação**, a opção 520001 – Valor Líquido – Liquidação da Despesa)
- 13. Digitar novamente o histórico (ou colar o que foi digitado anteriormente)
- 14. Na aba **CONFIRMAÇÃO**, conferir os dados e clicar em **CONFIRMAR**

Após este comando aparecerá no campo DOCUMENTO o número da **"NL". Anotar para utilizar na Preparação de Pagamento**.

*Obs.: na parte inferior da tela, opção SALDO, deverá ficar o valor R\$0,00*

#### **III. PREPARAÇÃO DE PAGAMENTO:**

- 1. Entrar no Módulo "Execução Financeira", opção "**Preparação de Pagamento Despesa Empenhada"**
- 2. *Unidade gestora/gestão*: 450022/1
- 3. *Nota Lançamento*: clicar no ponto de interrogação (**?)**
- 4. Aparecerá outra tela, escolher a opção "**não obedece ordem cronológica"**
- 5. Abrirá a tela GERAR ORDEM CRONOLÓGICA
- 6. Clicar em CONFIRMAR
- 7. Selecione o Favorecido (a tela fecha automaticamente)
- 8. *Tipo de ordem bancária*: descentralizada
- 9. *Tipo de serviço*: crédito conta-corrente
- 10. Clicar no **ponto de interrogação (?)** no campo Domicílio Bancário Destino e clicar em CONFIRMAR para pesquisar a conta do favorecido. **OBS.: Checar se a conta corrente que aparece é a mesma impressa na Autorização de Pagamento, pois alguns servidores possuem outras contas de adiantamento em seu nome.** 
	- Caso o favorecido não esteja cadastrado, ou a conta não seja a mesma constante na Autorização de Pagamento, seguir os seguintes passos no SIGEF:
		- a) No **Módulo Administração**, opção "**Incluir Domicílio Bancário"**
		- b) No link credor: clicar no **ponto de interrogação (?)**
		- c) Na aba CPF, digitar o CPF do servidor
		- d) Clicar em CONFIRMAR
		- e) Selecionar o Servidor (a tela fecha automaticamente)
		- f) *Banco*: 001 (Banco do Brasil)
		- g) *Agência*: clicar no **ponto de interrogação (?),** digitar o número da agência COM O DÍGITO, e selecionar a agência correta (a tela fecha automaticamente).
		- h) *Conta*: digitar o número da conta
		- i) *Tipo*: Conta Corrente
- j) *Nome Conta Bancária*: nome do Servidor
- k) Clicar em CONFIRMAR e FECHAR
- l) Clicar no **ponto de interrogação (?)** no campo Domicílio Bancário Destino e clicar em CONFIRMAR para pesquisar a conta do favorecido.
- 11. No campo Evento Valor Bruto, coloque 530001 Valor Bruto-Preparação para Pagamento
- 12. Clicar no campo **Retenções** a direita da tela (obrigatório) Aparecerá um aviso que não há retenções
- 13. Clicar na aba **RETENÇÕES** ao lado da aba IDENTIFICAÇÃO
- 14. *Evento valor líquido*: 530100
- 15. Escrever (ou colar) novamente o histórico da diária
- 16. Clicar na aba **Confirmação** ao lado da aba **Justificativa**
- 17. Aparecerá a tela completa com todos os dados
- 18. Conferir as informações e clicar em **CONFIRMAR**

Após este comando aparecerá no rodapé o número da **"PP"**. **Anotar para utilizar na Ordem Bancária.**

#### **IV. ORDEM BANCÁRIA:**

- 1. Entrar no Módulo Execução Financeira, clicar em "**Manter Ordem Bancária"**
- 2. *Unidade gestora/gestão*: 450022/1
- 13. *Tipo*: descentralizada
- 3. *Pagamento*: DIÁRIAS
- 4. *Fonte de Recursos*: 0 / *(colocar a fonte, p.ex. 100 ou 228 ou 240, etc.)*
- 5. *Domicílio de origem*: **ponto de interrogação (?)**
- 6. Pesquisa domicílio bancário
- 7. CONFIRMA
- 8. Selecionar a conta correspondente (p. ex. Conta única, no caso de Fonte 100)
- 9. *Observação*: digitar novamente histórico sobre a diária
- 10. Clicar no botão **ADICIONAR**
- 11. Abrirá automaticamente a tela ADICIONAR PREPARAÇÃO DE PAGAMENTO
- 12. *Unidade gestora/gestão*: 450022/1
- 14. *Favorecido*: clicar no ponto de interrogação (?)
- 15. Selecionar opção CPF
- 13. Na aba CPF, digitar o CPF e clicar em CONFIRMA
- 14. Seleciona o servidor
- 15. Deixar em branco os campos referentes ao INSS
- 16. *Tipo Preparação de Pagamento*: Despesa Empenhada
- 17. Clicar em Pesquisar
- 18. Localizar o nº da "PP" no quadro
- 19. Selecionar a "PP" e Confirmar
- 20. Abrirá automaticamente a tela: **ADICIONAR PREPARAÇÃO DE PAGAMENTO**. No caso de transmissão de mais de um pagamento, incluir a informação de cada PP a ser transmitida (número máximo de 15) para que gere somente uma Ordem Bancária ao

final, diminuindo assim o número de folhas a serem encaminhadas ao Financeiro da Reitoria. Neste caso, repetir os passos **nº 12 a 19 desta ETAPA para cada PP.**

21. Clicar no botão **INCLUIR**

Após este comando aparecerá no rodapé o número da **"OB". Anotar para repassar ao Financeiro para posterior TRANSMISSÃO.**

### **IV. IMPRESSÃO DA ORDEM BANCÁRIA:**

- 1. Entrar no Módulo Execução Financeira, clicar em "**Imprimir Ordem Bancária - Conferência"**
- 2. *Unidade gestora/gestão*: 450022/1
- 3. Digitar o número da Ordem Bancária que se deseja imprimir (no campo "de" e no campo "até")
- 4. Imprimir
- 5. Selecionar o programa Word, abrir e Imprimir

Obs.: algumas impressoras deverão ser configuradas ao Sistema SIGEF, verificar coma Coordenadoria de Informática do Centro ou SETIC como proceder.

**Obs.: A Ordem Bancária deverá estar pronta para transmissão até as 15 horas para que seja transmitida no mesmo dia e para que o recurso seja creditado na conta do servidor no dia seguinte.**

- 16. Após a confecção das Ordens Bancárias das diárias no SIGEF, encaminhar **até as 15h**, por fax (48) 3321-8042, ou pessoalmente, ou digitalizada para o email [r4sg@udesc.br,](mailto:r4sg@udesc.br) cópia de toda(s) *Autorização de Pagamento* (emitida pelo SIGEOF – **ASSINADA PELO DIRETOR ADMINISTRATIVO DO CENTRO, ou na falta deste, alguém que ele designar, por meio de ofício encaminhado a Coordenação Financeira da Reitoria – CFIN - PROAD**), constando a numero das *Ordens Bancárias* a ser(em) transmitida(s) no dia.
- 17. Encaminhar cópia da *Autorização de Pagamento* e da *Ordem Bancária* ao Servidor responsável pelas diárias para que seja arquivada no processo de Prestação de Contas.
- 18. Encaminhar **Autorização de Pagamento original** para a Pró-Reitoria de Administração, aos cuidados do(a) Pró-Reitor(a), para assinatura e arquivamento na Coordenadoria de Contabilidade (caso ainda não tenham sido encaminhadas no passo nº 14).

### <span id="page-5-0"></span>*Coordenadoria de Finanças – PROAD - REITORIA*

- 19. No SIGEF, seleciona as Ordens Bancárias a serem transmitidas.
- 20. Transmite as Ordens Bancárias diariamente.

# <span id="page-6-0"></span>**II – PRESTAÇÃO DE CONTAS**

### <span id="page-6-1"></span>*Solicitante (Servidor que realizou a viagem)*

- 1. No prazo de **até 5 dias úteis** após o retorno da viagem, entregar ao Servidor responsável por diárias no Centro ou na Reitoria (dependendo da lotação) os documentos comprobatórios da viagem:
	- a. Notas Fiscais com Despesas com Alimentação ou Hospedagem
	- Sempre em primeira via, com caligrafia clara, única, sem rasuras, entrelinhas ou emendas; uma nota para cada diária ou meia diária se for o caso;
	- Preencher: data, nome completo ou CPF do servidor ;
	- Certificado de participação ou declaração de comparecimento no evento;
	- Ordem de trafego (carro oficial), bilhete de passagem original ou NF de serviço quando for veículo locado de empresa licitada pela UDESC.
	- b. Relatório de Viagem (Conforme art. 15º do DECRETO 037 de fevereiro de 1999)
	- Deve ser elaborado, de forma descritiva, com no mínimo 05 (cinco) linhas, explicando os objetivos propostos e os resultados alcançados, citando qualquer detalhe que possa se relevantes para justificar a viagem, tendo anexo os documentos comprobatórios das despesas. O Relatório deve ter data de até 03 (três) dias após o término da viagem.
	- O Servidor deverá apresentar a documentação ao setor competente, em até 05 (cinco) dias úteis do retorno, podendo sofrer as penalidades cabíveis.

Obs.: Conforme PORTARIA SEF 097/99, 5º tópico **(dos comprovantes das despesas**), consideram-se não prestadas as contas quando:

- 1. **Não apresentadas no prazo regulamentar**
- 2. **Apresentadas com documentação incompleta; e**
- 3. **A documentação apresentada não oferecer condições à comprovação da boa e regular aplicação dos dinheiros públicos.**

"Caso o servidor não preste contas no prazo de 05 (cinco) dias úteis após seu retorno, o detentor de adiantamento deve comunicar formalmente o fato à Setorial ou Seccional de Recursos Humanos, sob pena de responsabilidade solidária. Esta, por sua vez, tomará as medidas estatutárias cabíveis, como, por exemplo, descontar em folha o valor das diárias recebidas pelo servidor."

Conforme previsto no manual de concessão e prestação de contas de diárias (Atualizado conforme Decreto nº 1.607 de 15 de agosto de 2008).

#### <span id="page-6-2"></span>*Servidor responsável por diárias no Centro ou Reitoria*

- 2. Abre processo no CPA, autua, imprime a capa e junta todos os documentos:
	- a. Resumo da Viagem / Solicitação de Diárias
	- b. Autorização de Pagamento (pode ser a cópia, pois original deve ser encaminhada à Reitoria)
	- c. Ordem Bancária
	- d. CI/Ofício com o "de acordo" do aprovador da diária (DG ou Reitor)
	- e. Ordem de Tráfego e Autorização para uso de veículos **ou** Cartão de Embarque (dependendo do meio de transporte utilizado)
	- f. Documentos comprobatórios entregues pelo servidor
	- g. Relatório de Viagem
- 3. Fazer a liberação do servidor no Sistema de Viagens, no Portal Corporativo
- 4. Analisa os documentos de Prestação de Contas e estando a documentação completa **libera/dar baixa** o Servidor no SIGEF:

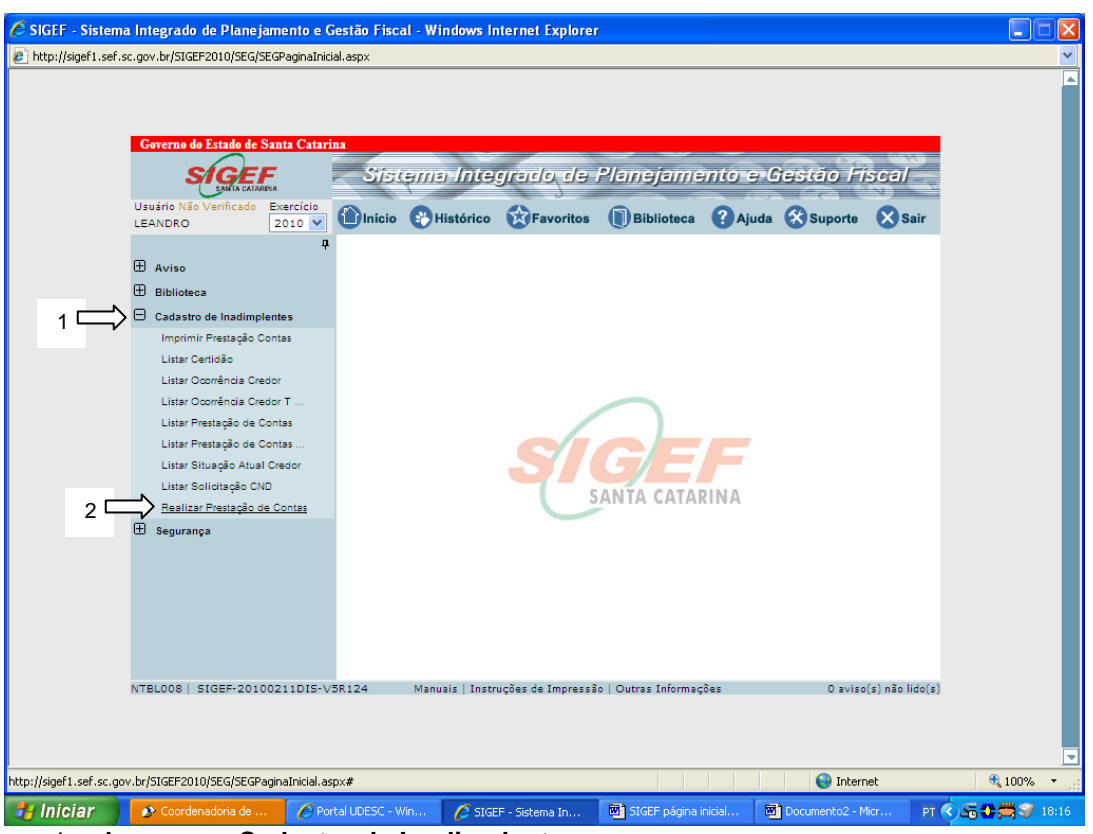

# **Etapas da PRESTAÇÃO de Contas (SIGEF)**

- 1- Acessar → **Cadastro de Inadimplentes**
- 2- Acessar → **Realizar prestação de contas**

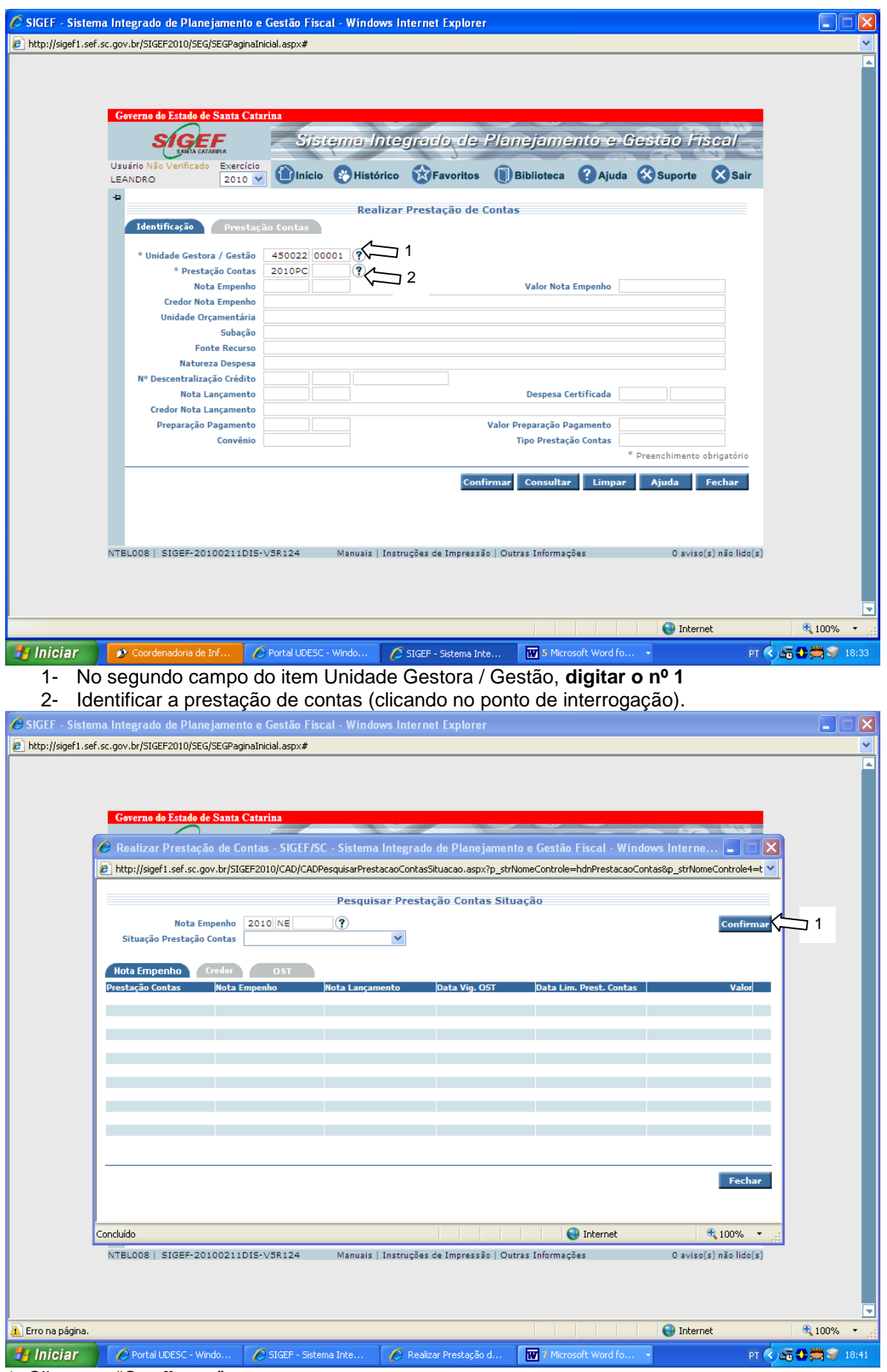

<sup>1.</sup> Clicar em "**Confirmar**".

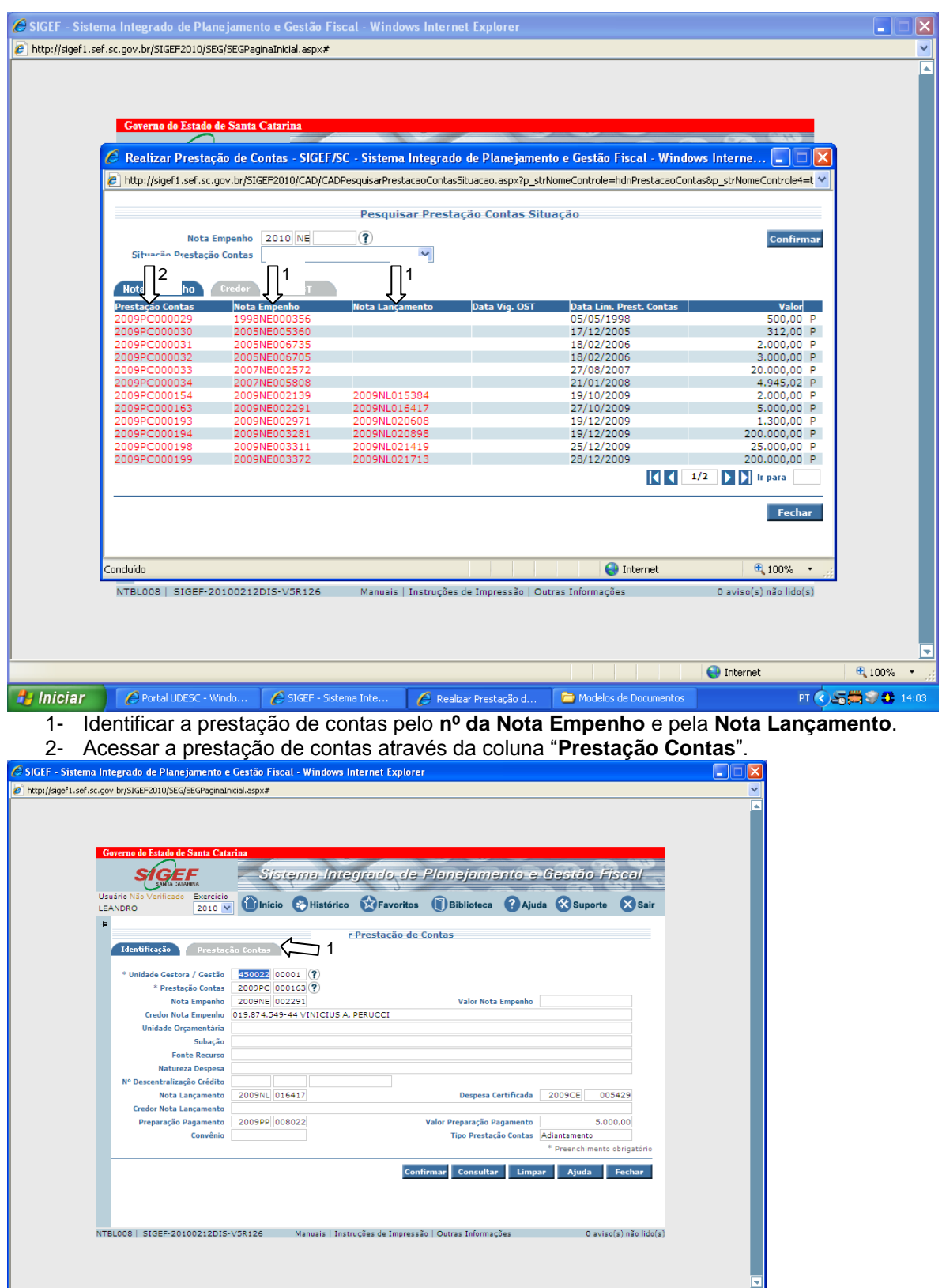

**1. Conduístio**<br>1. Clicar de Contalusesc-Winds... Cascer-setema inte... **De Modeles de Documentos | 20 Documentos** - Maros... Par<br>1. Clicar na aba **"Prestação de Contas"** para inserir as informações sobre a entrega da pres contas.

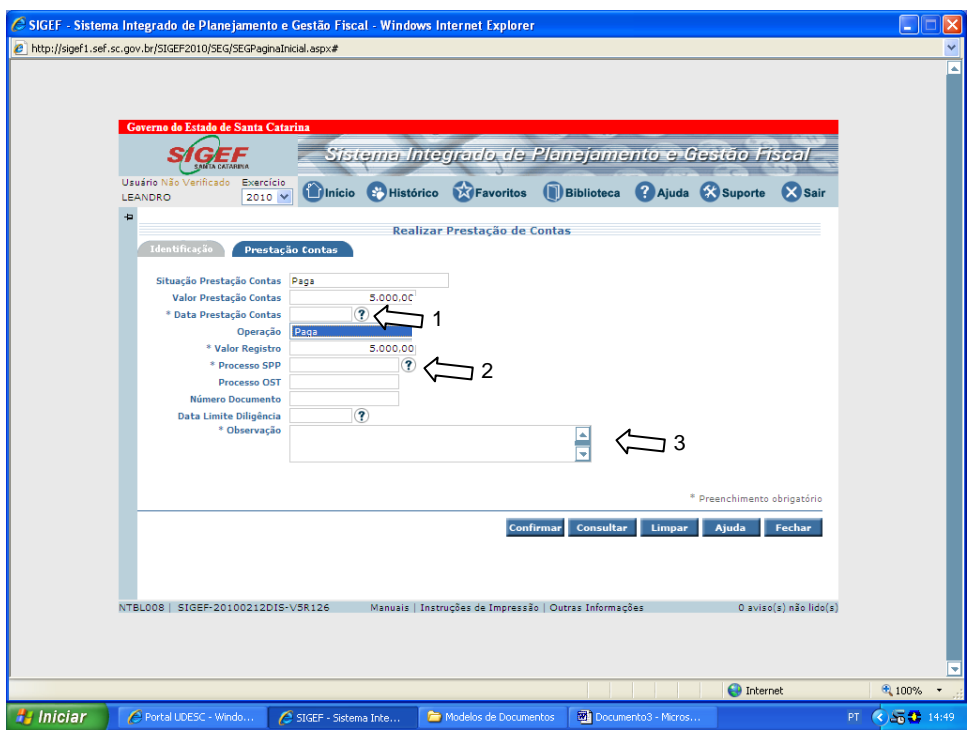

- 1- Clicar no ponto de interrogação e depois, no calendário que aparecer em seguida selecionar o dia em que a prestação de contas foi entregue.
- 2- Inserir como o número do processo SPP o nº do CPA:

**O nº do processo SPP exige o seguinte formato: 4 letras e nove números, porém, o CPA informa o código do processo com no mínimo 5 e no máximo 8 números separados pelo sinal "/".** 

**Para solucionar o problema, deve-se acrescentar ao nº do CPA do processo as letras "UDSC" e logo após os números do código CPA sem o sinal "/", acrescentando o número Ø na frente do código CPA até que seja totalizado nove algarismos.** 

#### *Exemplo: Código CPA → 25/2009 Processo SPP → UDSC000252009*

**3-** Se o processo for entregue na data correta, preencher a observação com a expressão **"Regular".**

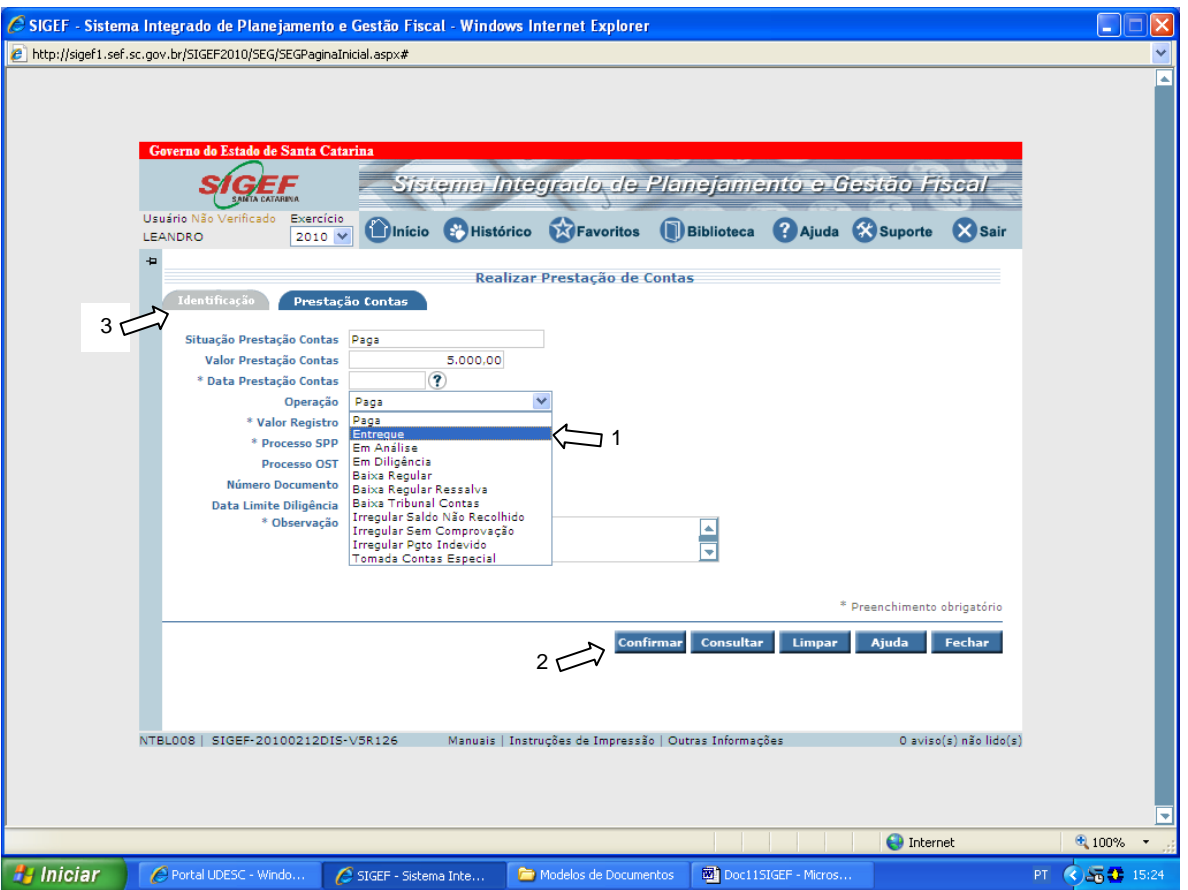

- 1- Selecionar no campo Operação a opção "**Entregue**".
- 2- Clicar em **Confirmar**. (Ao lado da tecla "Confirmar" aparecerá a frase "**Operação realizada com sucesso**".)
- 3- Clicar em **Identificação**.

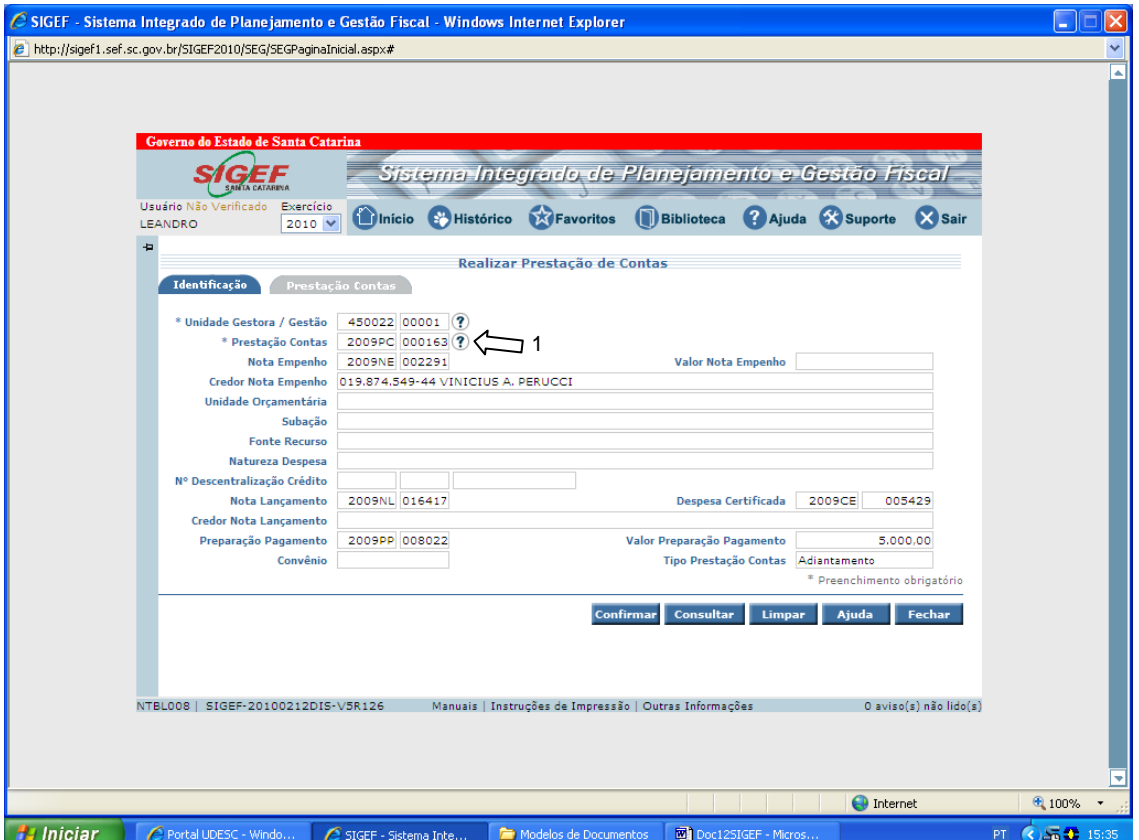

1. No campo Prestação de Contas, clicar no "**Ponto de Interrogação"**.

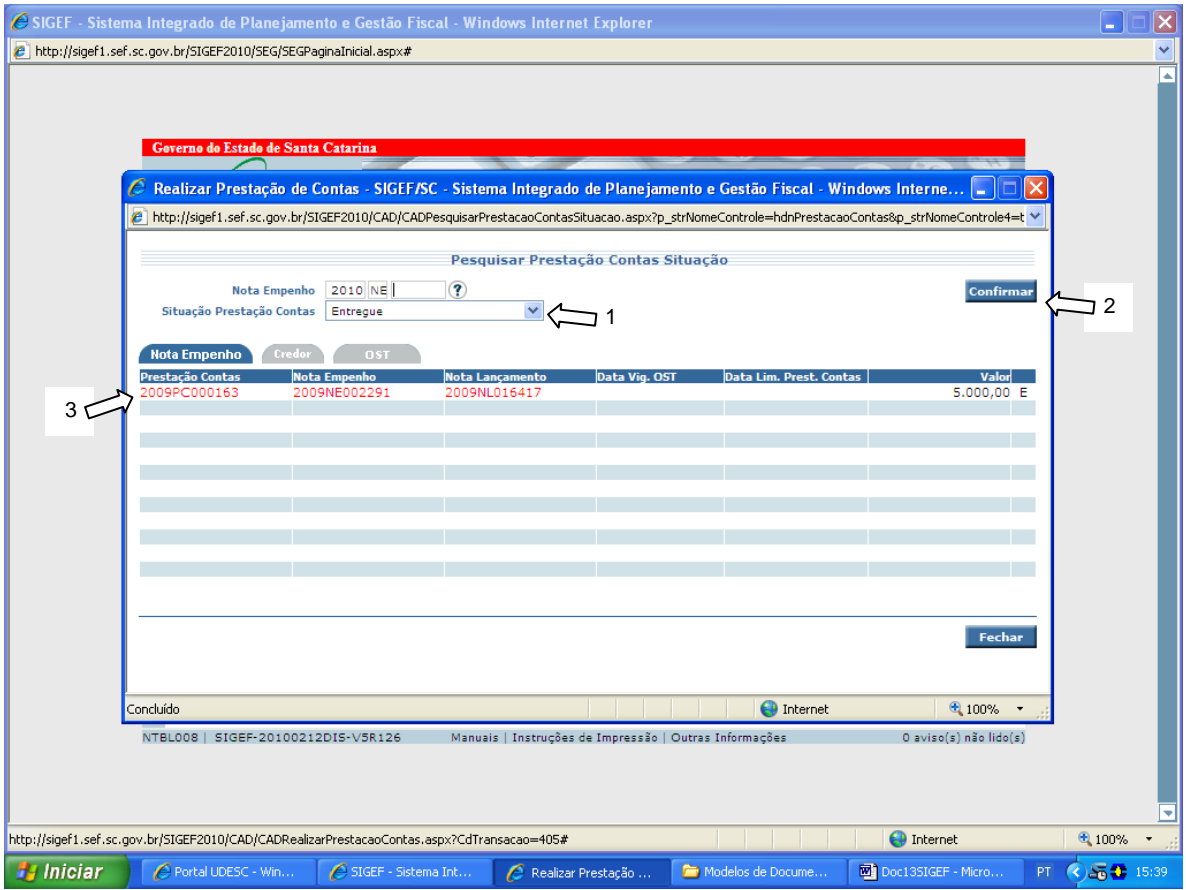

1- Selecionar em "**Situação prestação de contas**" a opção "**Entregue**".

- **2-** Clicar em **Confirmar.**
- 3- Clicar no nº da prestação de contas.

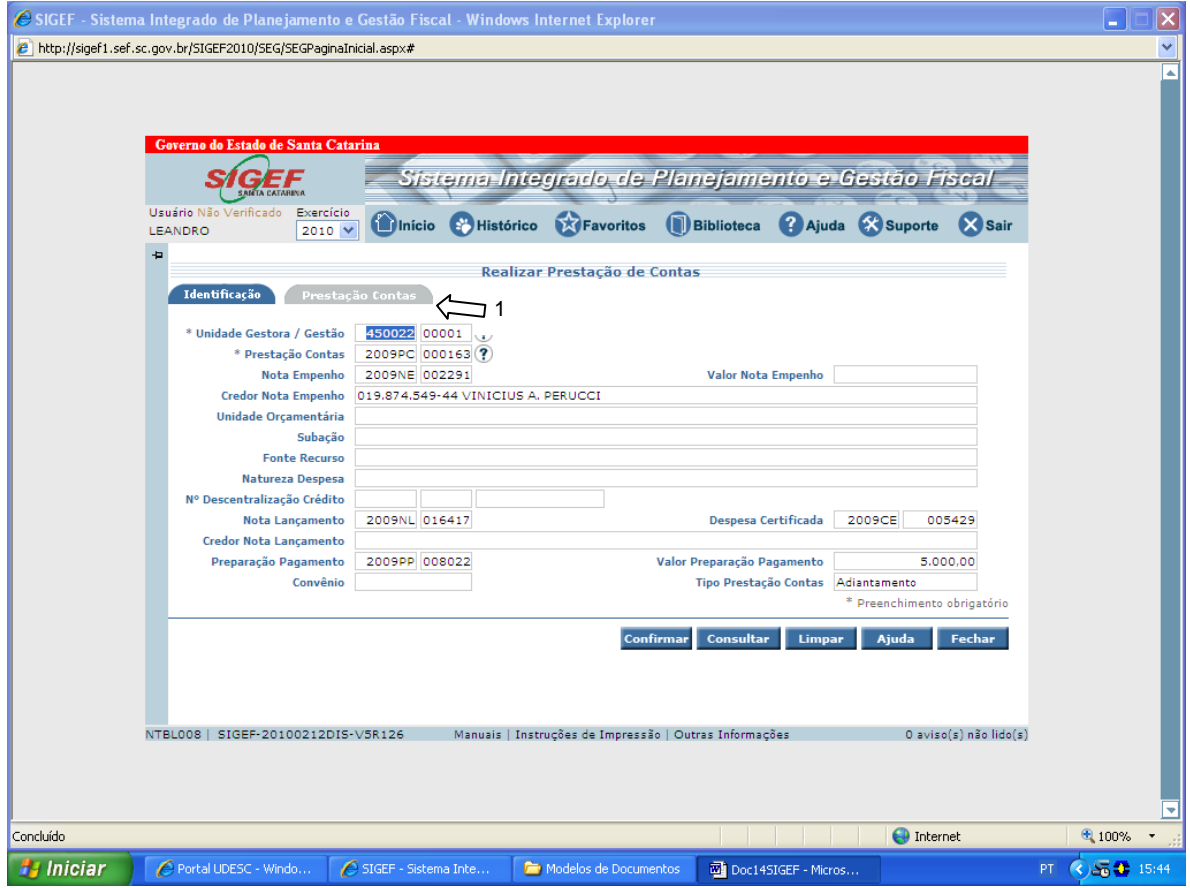

1. Clicar na aba **"Prestação de contas".**

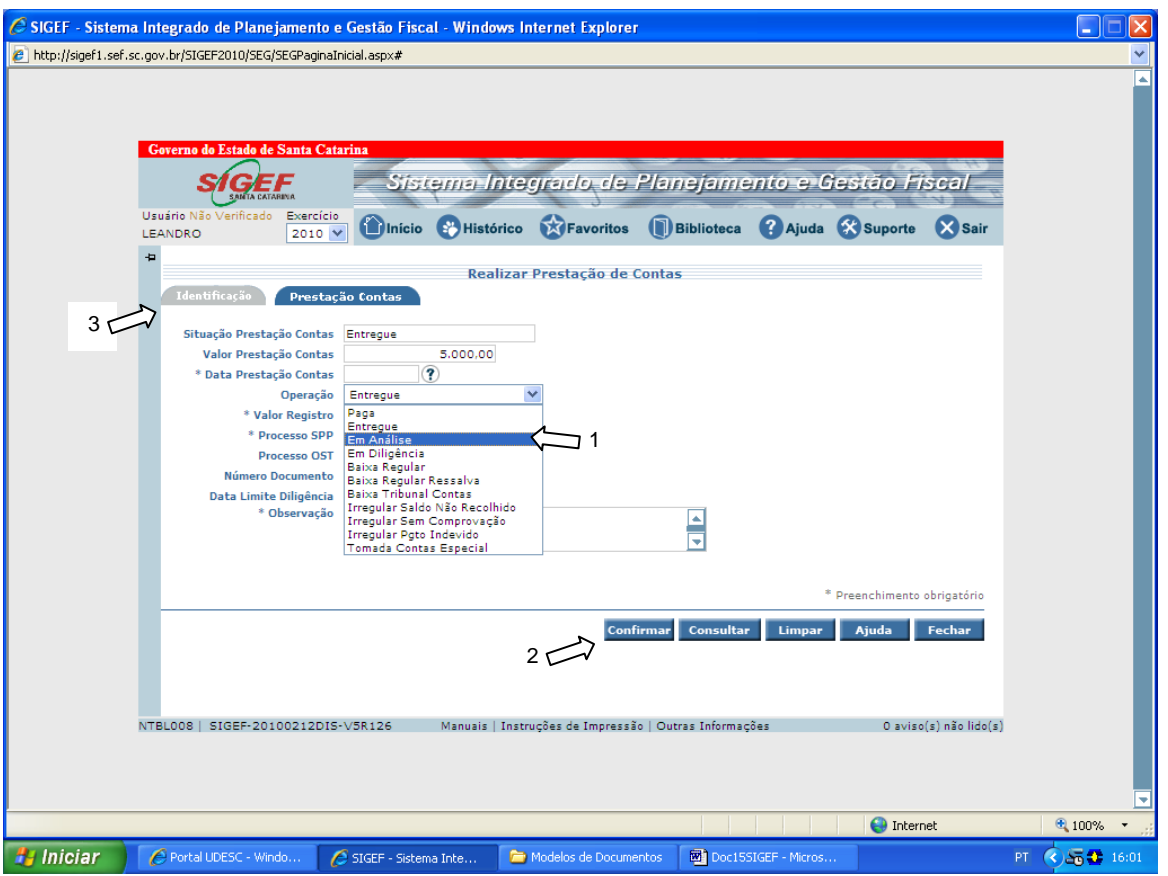

- 1- Após inserir a data do início da análise, o mesmo nº do CPA no "Processo SPP" e as observações encontradas na análise, selecionar na operação "Em análise".
- 2- Clicar em **Confirmar**. (ao lado da tecla "Confirmar" aparecerá a frase "Operação realizada com sucesso.")
- 3- Clicar em **Identificação**.

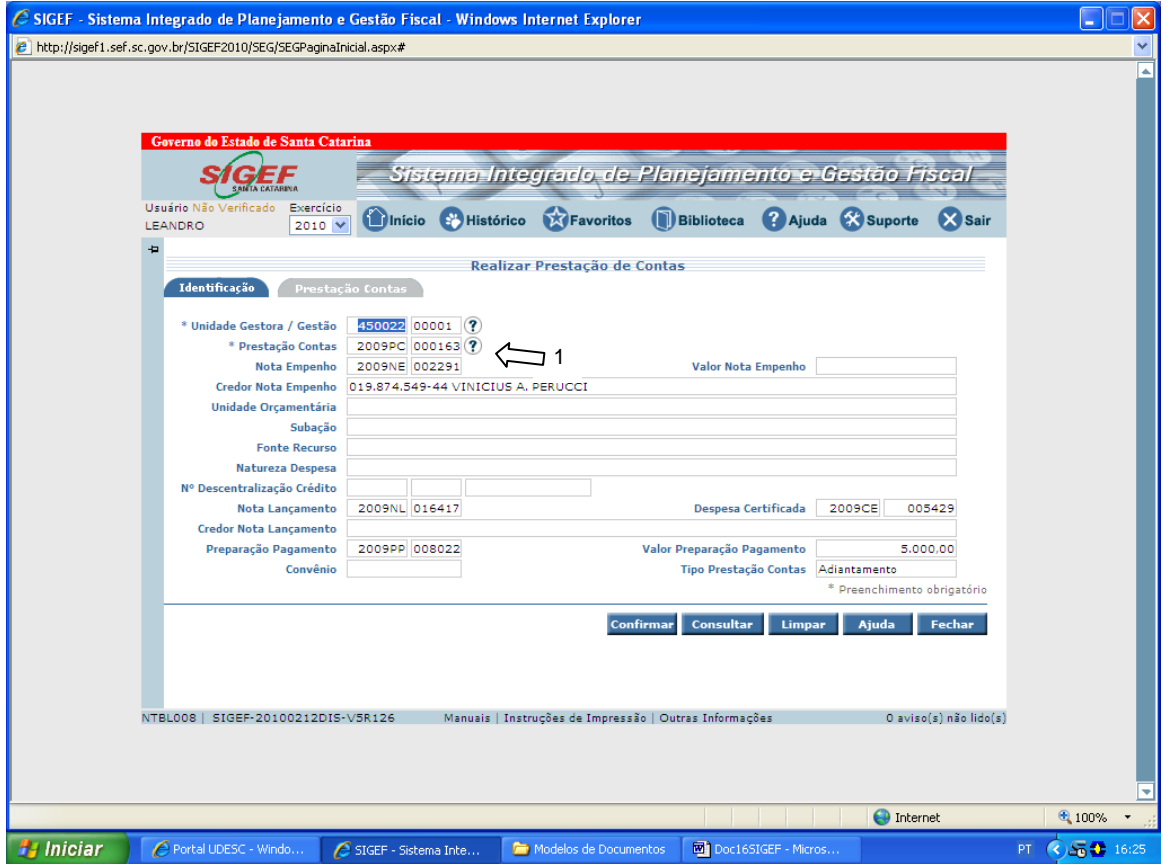

1. No campo **Prestação de Contas**, clicar no "**Ponto de Interrogação**".

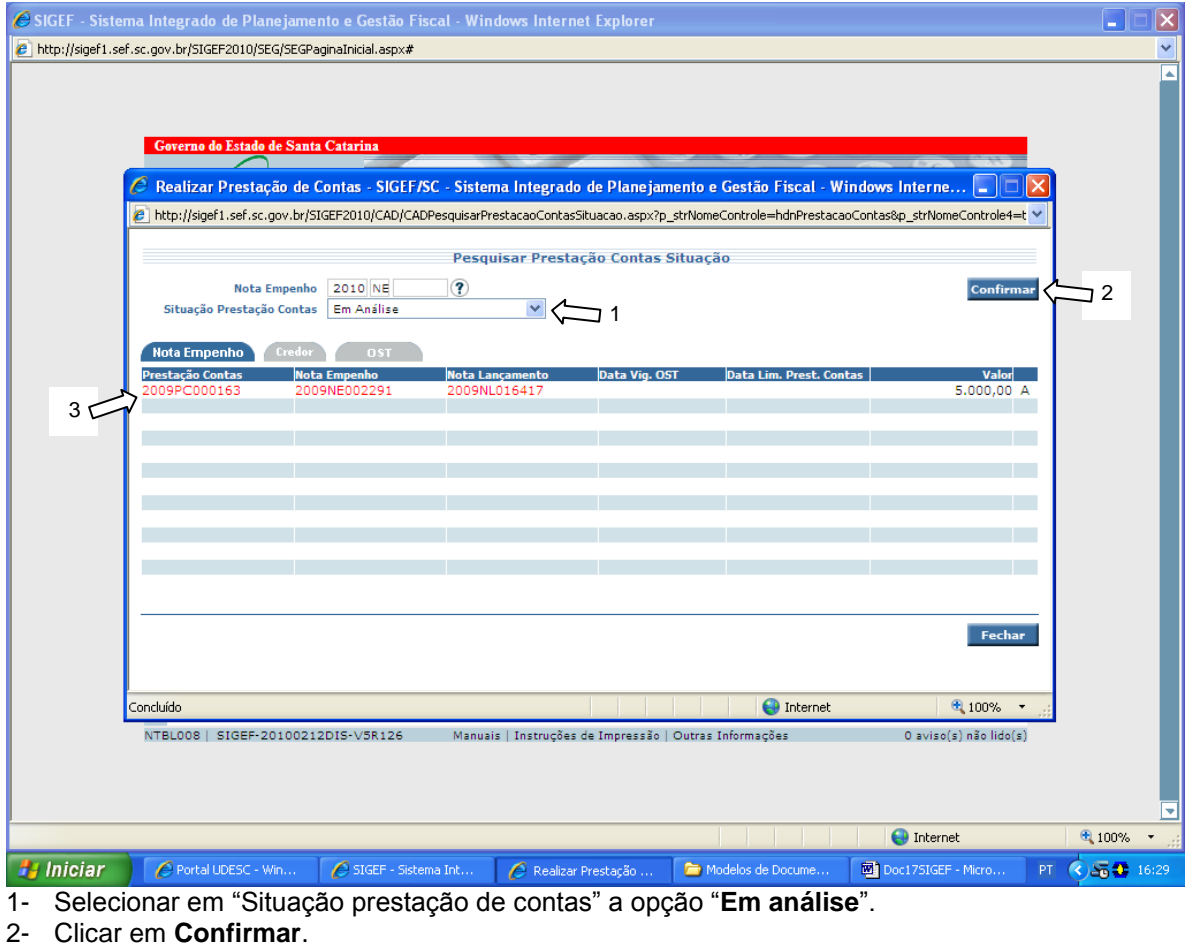

3- Selecionar o **nº da prestação de contas**.

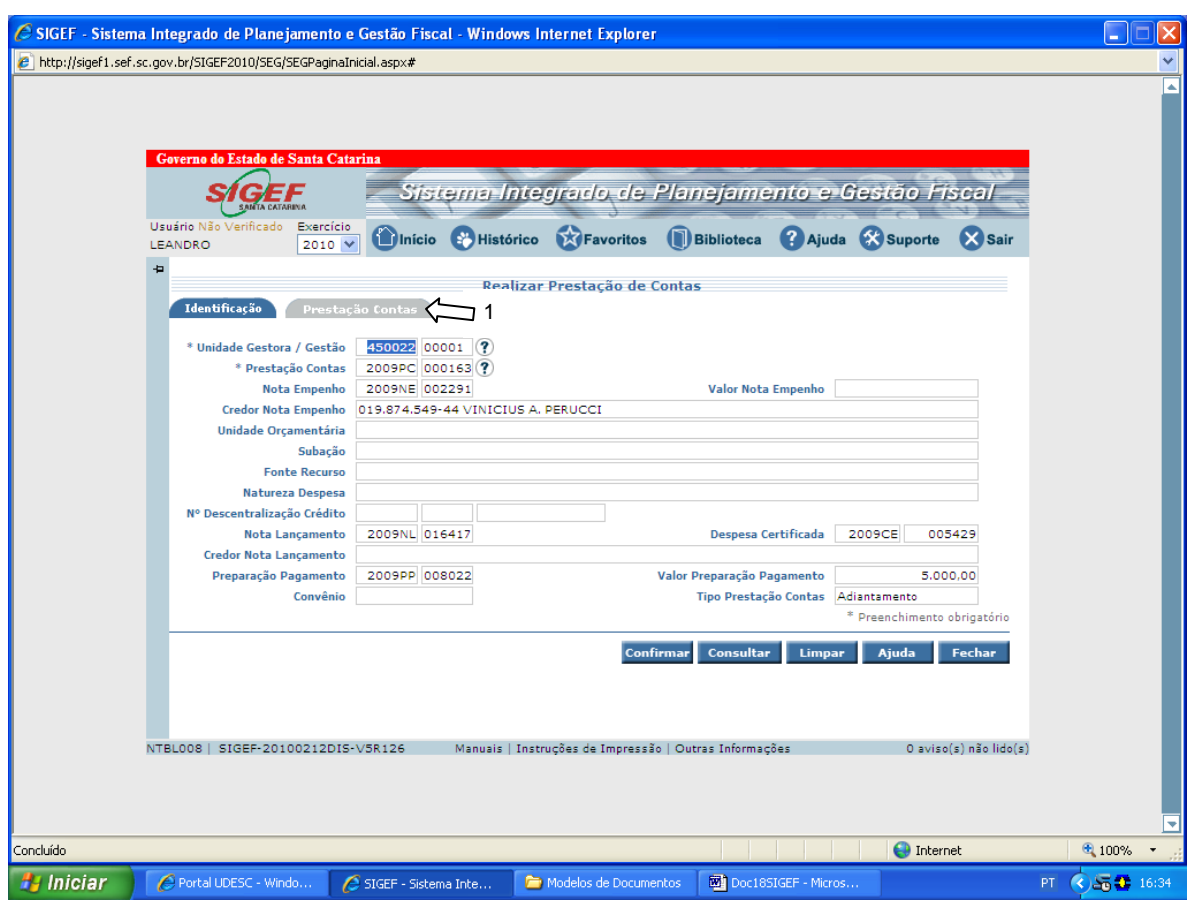

1. Clicar na aba **"Prestação de Contas".**

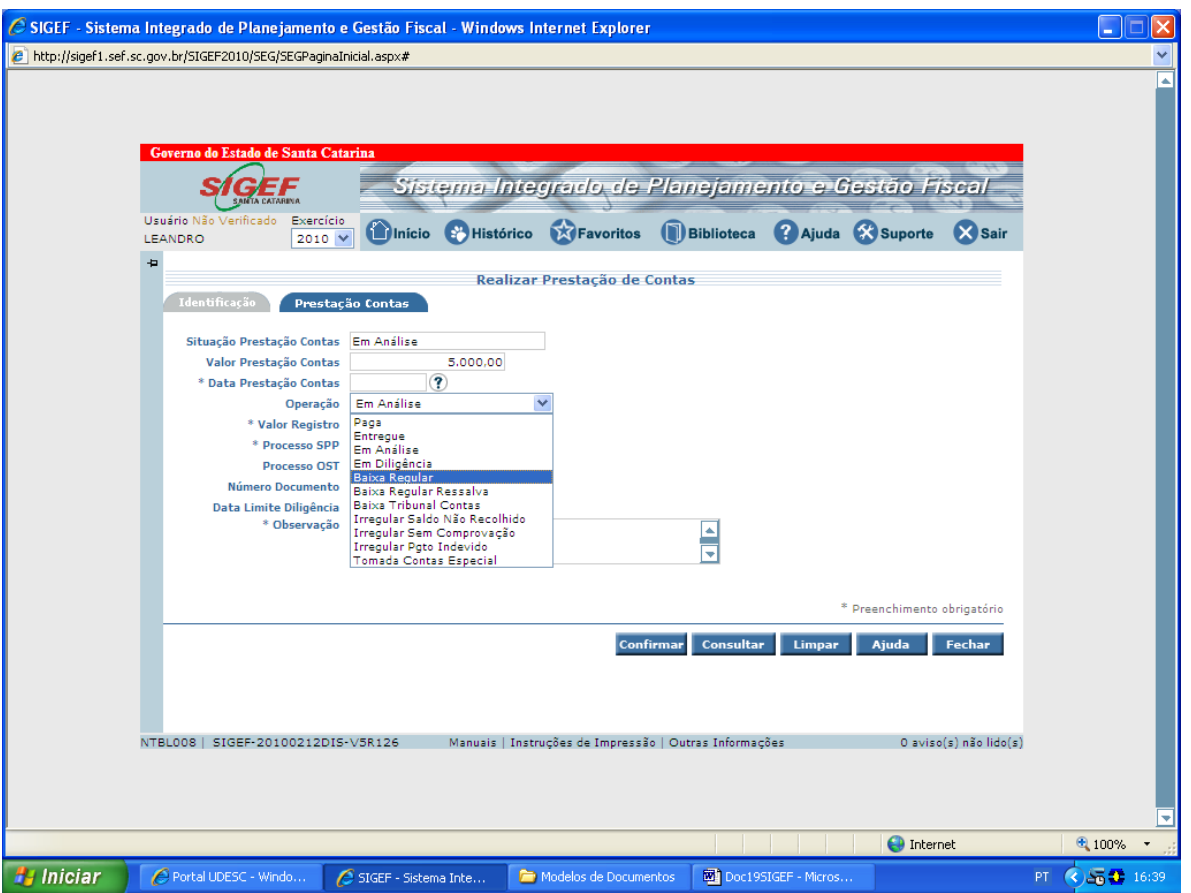

- Se durante a análise for encontrada alguma irregularidade no processo, selecione na operação "**Em Diligência**" e além das outras informações exigidas informe a data limite para a diligência.
- Se no prazo estabelecido a irregularidade for solucionada parcialmente de forma que não seja causado dano ao erário selecione na operação "**Baixa regular com** ressalva", e relate na observação a pendência.
- Se no prazo estabelecido a irregularidade não for solucionada, selecione na operação "**Irregular pgto indevido**". Relate na observação a irregularidade.
- Após realizar as operações citadas anteriormente (casos regulares, em diligência e irregulares), clique em **Confirmar**.
- No caso de "**Baixa Regular**" aparecerá ao lado da tecla "**Confirmar**" uma frase indicando o fim dos procedimentos e um nº de protocolo.

Fim das ETAPAS SIGEF

- 5. No último dia do mês, preencher relatório (em formulário padrão) dos servidores que receberam diárias e encaminhar ao Setor de Transportes da Reitoria para que seja encaminhado à Secretaria de Estado da Administração para publicação no Diário Oficial.
- 6. O Setor de Transportes dos Centros e da Reitoria, após recebimento e análise das prestações de contas dos adiantamentos, deverão encaminhá-los para o Controle Interno da Reitoria para a devida verificação e arquivamento, conforme determina o artigo 44 da Resolução TC 16/94 de 21/12/94, conforme segue:

"As prestações de contas de recursos antecipados a título de adiantamentos, subvenções, auxílios, contribuições e delegação de recursos e encargos, inclusive por Convênios, Acordos e Ajustes, *ficarão em poder e guarda do sistema de Controle Interno* da unidade gestora repassadora dos recursos, e deverão ser compostas de forma individualizada, de acordo com a finalidade da despesa e no valor da parcela do recurso antecipado a serem encaminhadas ao Tribunal de Contas, se requisitadas, no prazo que for determinado..."